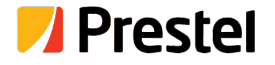

# **Prestel FM-42H2A**

4×2 HDMI 2.0 18Gbps Matrix Switcher

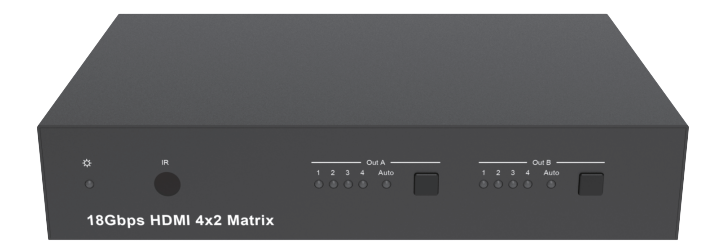

**USER MANUAL**

## **Thank you for purchasing this product**

For optimum performance and safety, please read these instructions carefully before connecting, operating or adjusting this product. Please keep this manual for future reference.

### **Surge protection device recommended**

This product contains sensitive electrical components that may be damaged by electrical spikes, surges, electric shock, lighting strikes, etc. Use of surge protection systems is highly recommended in order to protect and extend the life of your equipment.

## **Table of Contents**

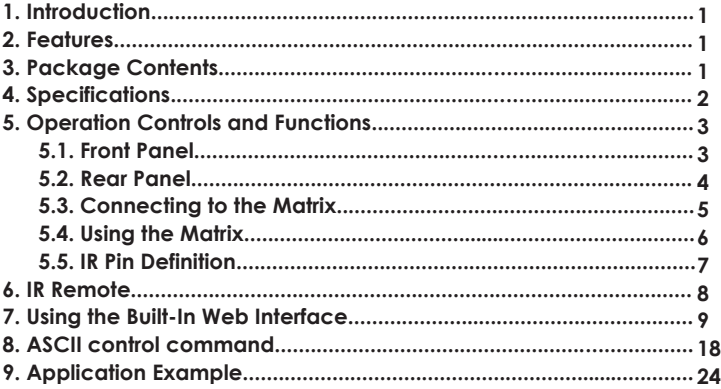

## **1. Introduction**

This product is an 18G HDMI video switcher with 4 HDMI inputs and 2 scaling HDMI outputs. Each input and output supports up to 4K60 444 HDMI 18G video. The outputs can be individually scaled for 1080p or HDBaseT compatibility. De-embedded audio as analogue L+R and optical TosLink is available for both outputs. The Matrix Switcher can automatically control the display device using RS232, CEC or IR when the last input signal is lost, or when the first video input is detected. This switcher can be controlled from the front panel, RS232, IR, or LAN.

### **2. Features**

- $\textstyle\lesssim$  HDMI 2.0, HDCP 2.2 / HDCP 1.4 and DVI 1.0 compliant
- ☆ Four 18G HDMI 2.0 video inputs supporting up to 4K60 444 resolution
- ☆ Two 18G HDMI 2.0 video outputs supporting up to 4K60 444 resolution
- ☆ Both outputs can be individually scaled for 4K→1080p or HDBaseT mode
- ☆ Automatic RS232, CEC and IR control of the display device power state
- ☆ Two sets of de-embedded audio analogue and TosLink outputs, for both outputs
- ☆ ARC decoding to the TosLink audio outputs only
- $\frac{1}{x}$  Test Pattern mode for testing output signal integrity to the display
- ☆ Built-in Web GUI for LAN control
- ☆ Four methods of control: Front panel, RS232, IR and LAN

### **3. Package Contents**

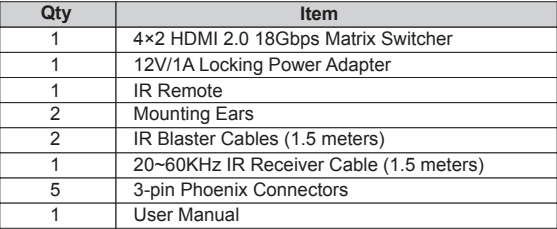

# **4. Specifications**

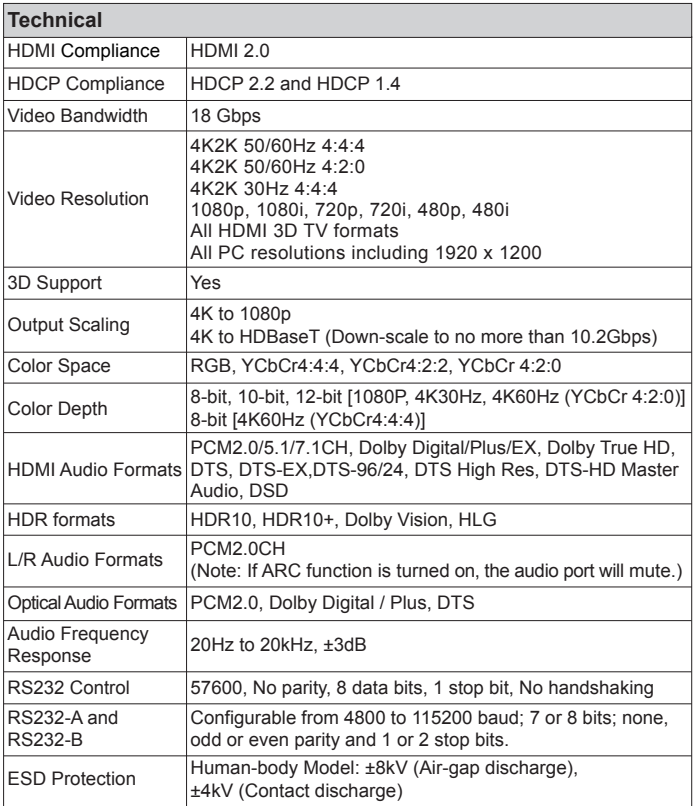

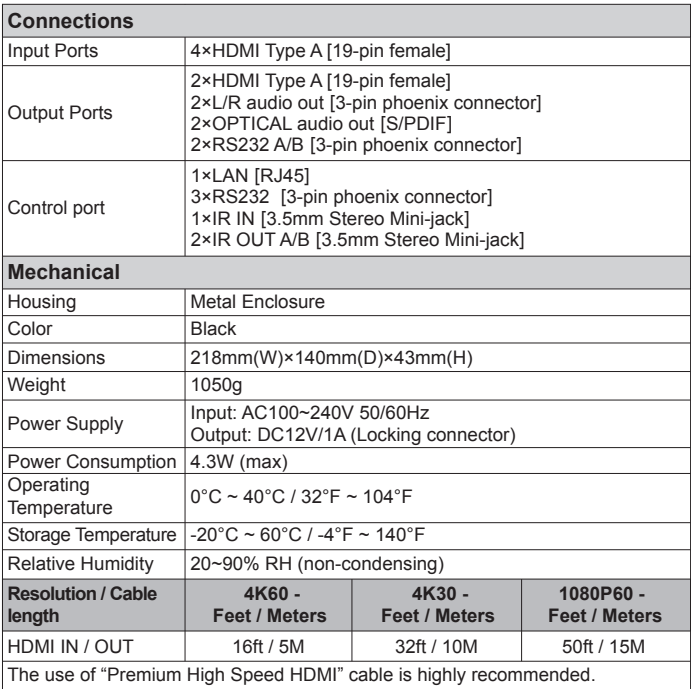

# **5. Operation Controls and Functions**

## **5.1 Front Panel** Out A Out B Out B Out B 4 Auto IR **18Gbps HDMI 4x2 Matrix 1 2 3**

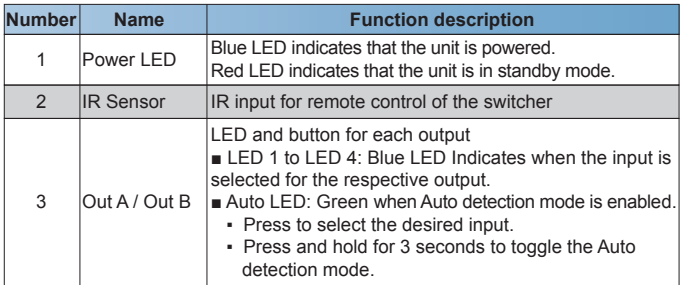

#### **5.2 Rear Panel**

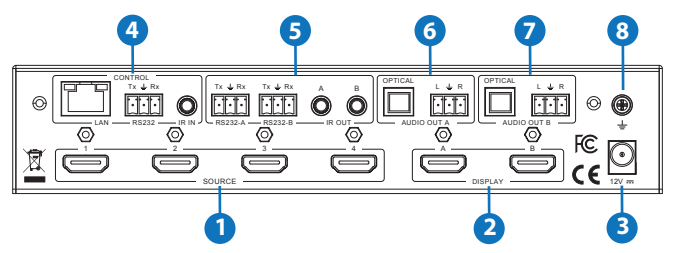

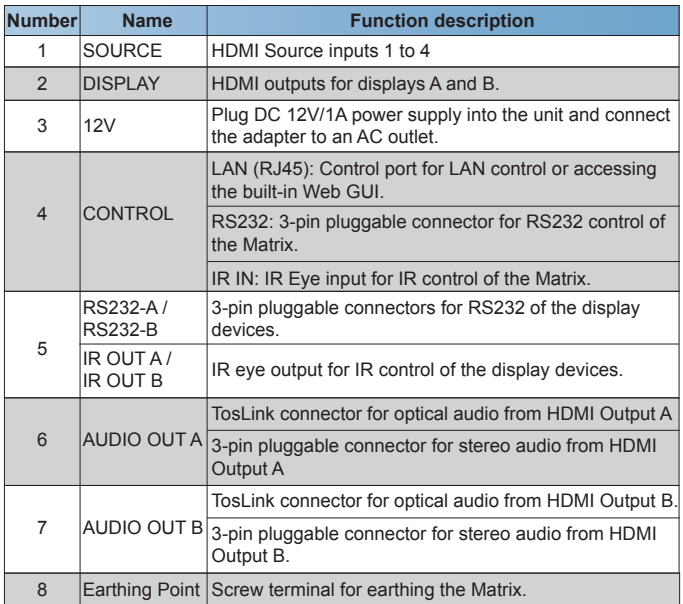

### **5.3 Connecting to the Matrix**

- 1. Connect the desired HDMI input sources.
- 2. Connect the desired HDMI display devices.
- 3. Connect any CONTROL inputs that may be required: LAN, RS232, or IR IN.
- 4. Connect any Display control port: RS232-A, RS232-B, IR OUT A or IR OUT B.
- 5. Connect any audio devices to either the Optical or L+R outputs.
- 6. Connect the 12V DC PSU.

### **5.4 Using the Matrix**

#### 5.4.1 Power LED and Standby Mode

The Power LED provides the following indications:

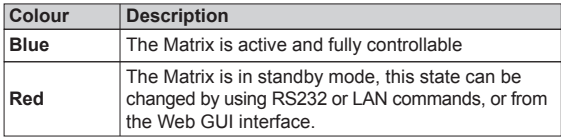

### 5.4.2 Auto LED and Button

The green AUTO LED for both outputs A and B is lit when that channel has its Auto Detection mode active. Auto Detection mode will detect any new HDMI signals and immediate switch to the input. If the currently selected input is removed then the switcher will switch to the next available input, or remain on the current input if there are no active HDMI input signals.

The change the Auto Detection mode, press and hold the button for that channel for 3 seconds until the Auto LED changes state.

### 5.4.3 Selecting Inputs

Manual Selection of the inputs is done by briefly pressing the push button repeatedly for that channel until the desired input is selected. Manual selection is always possible, irrespective of the Auto LED state. Selected inputs that have no signal will be indicated by a flashing LED.

### **5.5 IR Pin Definition**

IR Receiver and Blaster pin's definition as below:

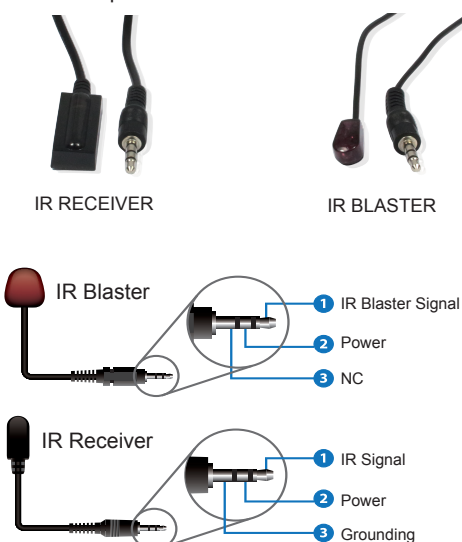

# **6. IR Remote**

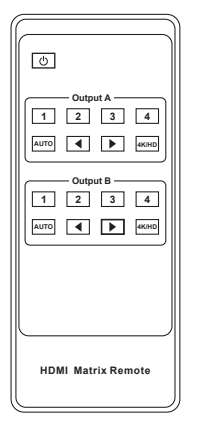

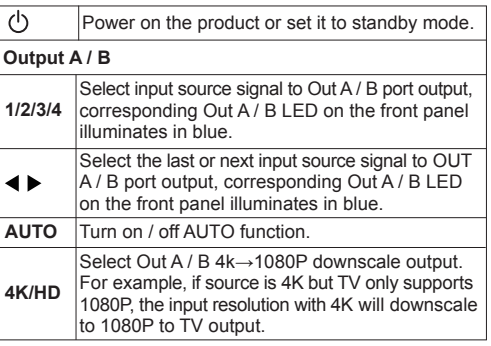

### **7. Using the Built-In Web Interface**

The Matrix has a built-in web interface to provide a means of controlling or configuring various settings. There are seven pages available, each of which will be outlined in detail in the following sections.

The seven pages are:

- 1. **Status** Displays information about the firmware and IP settings
- 2. **Switch** Control the video routing and enabling the test pattern mode
- 3. **Input**  Displays information about the input signals and EDID settings
- 4. **Output** Displays information about the output signals and scaler options
- 5. **Network** Allows basic network setting management and login options
- 6. **System** Serial baudrate, test pattern setting and firmware update
- 7. **Control** Auto Power Control Settings and Commands

Note these seven pages are only accessible in **Admin** mode, when **User** mode is used only the **Status** and **Switch** pages are available.

To access the web interface, enter the IP address of the Matrix into the address bar of any web browser. If the IP address is not known, use the RS232 commands given in the Network Settings section **"r ip addr!"** to discover the IP address of the Matrix or set the product to factory default status and IP address reset to default 192.168.1.100. After entering the IP address the following log in screen will appear:

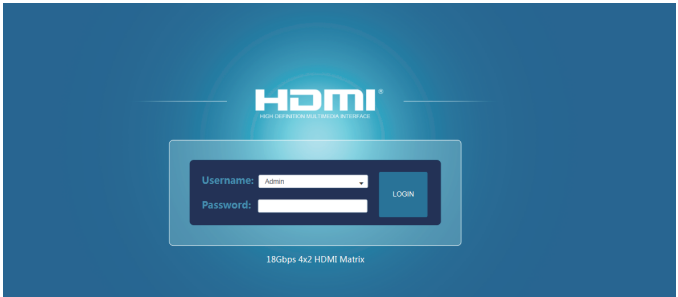

Select the Username from the list and enter the password. The default passwords are:

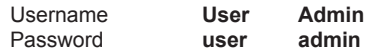

After entering the log in details, click the LOGIN button and the following Status page will appear.

#### **■ Status Page**

The Status page provides basic information about the product Model name, the installed firmware versions and the network settings. This page is visible in both User and Admin modes.

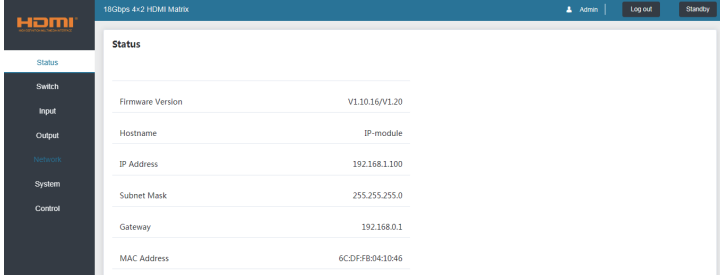

The buttons at the top right of the web interface are always available and provide the following functions:

- The Log out button will disconnect the current user from the session and display the log in screen.
- The Power On button changes the power status of the Matrix between On and Stand-by mode.

#### **■ Switch page**

The Switch page allows selection of the inputs sources, set the Auto Switch mode and to enable the test pattern mode.

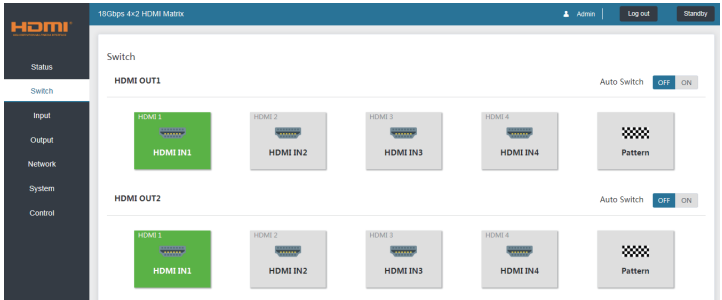

#### **■ Input page**

The Input page provide information about which inputs are connected and have a signal present. The inputs can be giving more meaningful names, if desired. The EDID column provides a list of EDID options for each individual input.

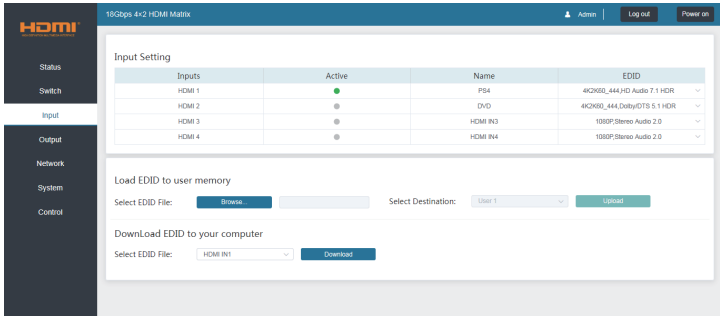

The following EDID options are available in any of the EDID drop-down lists:

1080P, Stereo Audio 2.0 1080P, Dolby/DTS 5.1 1080P, HD Audio 7.1 1080I, Stereo Audio 2.0 1080I, Dolby/DTS 5.1 1080I, HD Audio 7.1 3D, Stereo Audio 2.0 3D, Dolby/DTS 5.1 3D, HD Audio 7.1 4K2K30\_444, Stereo Audio 2.0 4K2K 30Hz\_444 Dolby/DTS 5.1 4K2K 30Hz\_444 HD Audio 7.1 4K2K 60Hz\_420 Stereo Audio 2.0 4K2K 60Hz\_420 Dolby/DTS 5.1 4K2K 60Hz\_420 HD Audio 7.1 4K2K 60Hz\_444 Stereo Audio 2.0 4K2K 60Hz\_444 Dolby/DTS 5.1 4K2K 60Hz\_444 HD Audio 7.1 4K2K60\_444,Stereo Audio 2.0 HDR 4K2K60\_444,Dolby/DTS 5.1 HDR 4K2K60\_444,HD Audio 2.0 HDR USER1 USER2 Copy from OUT 1 Copy from OUT 2

Note that the **User 1** and **User 2** are global EDID memories only. Any inputs that is set to one of these memories will always use the same EDID data from **User 1** or **User 2** respectively.

This page also provides a means of sending a binary EDID image file to either **User 1** or **User 2** EDID memories:

1. Select the binary EDID image file on your PC by click on the **Browse** button.

- 2. Select either **User 1** or **User 2** from the drop-down list.
- 3. Click the Upload button.

The EDID data from any input or from the **User 1** and **User 2** locations can be read and stored on your PC.

#### **■ Output page**

The Output page provides information about the signal status of the outputs. The outputs can also be assigned meaningful names, is desired.

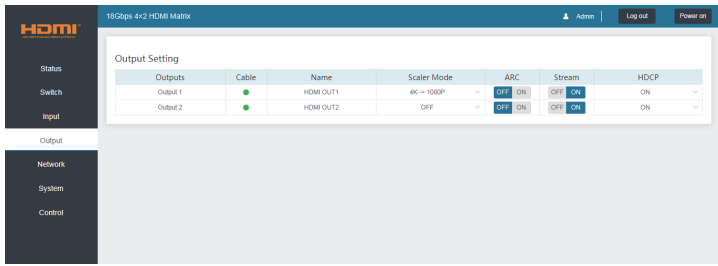

The scaler mode menu provides the following options:

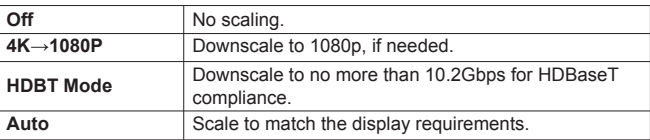

The **ARC** buttons enable or disable the ARC decoding to the analogue audio outputs.

The **Stream** buttons enable or disable the output signal for the respective output.

The **HDCP** buttons enable or disable HDCP at the respective HDMI output.

#### **■ Network page**

The Network page allows the configuration of the network settings. Note that the IP address boxes are only accessible when the **Mode** button is set to **Static.**

The log in passwords can be changed s on this page.

Note that any changes to this page will require the new details into the web browser and/or the log in screen.

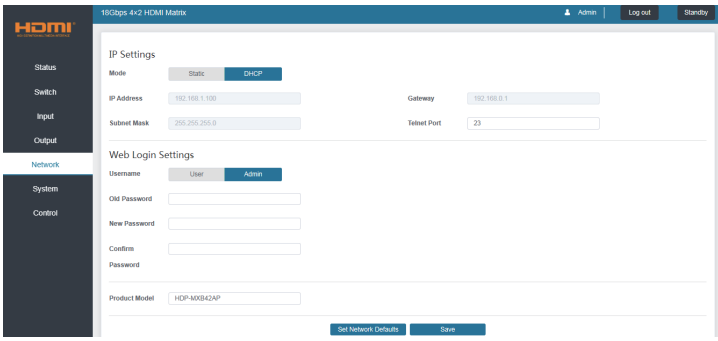

#### **■ System page**

The system page allows setting of the control RS232 port baud rate and changing the test pattern output.

This page is also used to install new firmware updates, restore the factory default settings and reboot the Matrix.

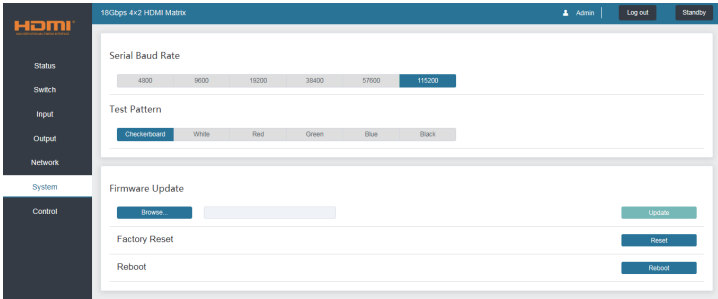

### **■ Control page**

The Control page is used to set the RS232 or IR display device power on/off commands for the Automatic Power Switching mode. When this mode is enabled, the display power off and power on commands will be sent from RS232-A/RS232-B or IR-A/IR-B outputs after the defined Power Off Timeout and Power On Timeout values respectively.

The Control page has three modes: **RS232**, **CEC** or **IR**. Power On and Power Off commands can only be entered for the **RS232** and **IR** modes. The **CEC** mode power on and power off commands are provided by default and cannot be changed. Only use **CEC** mode with displays that support CEC commands.

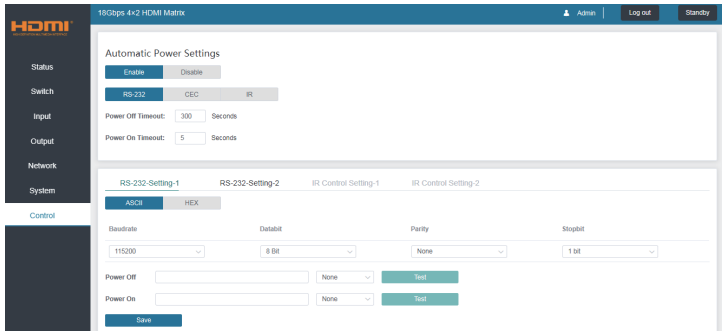

▪ RS232 Setting 1 and RS232 Setting 2

Select the desired tab and configure the RS232 port settings to match the display device requirements. Select either ASCII or HEX for the command format and enter the Power Off and Power On commands with the appropriate command termination mode: None, CR, LR or CRLF.

If the display device is connected to the respective RS232-A or RS232-B port, use the Test buttons to confirm that the command is correct. Once the command is valid, use the Save button to store those commands in the Matrix.

Note that ASCII commands can use any ASCII character, but HEX command must use hexadecimal notation using hexadecimal value pairs separated by spaces.

▪ IR Setting 1 and IR Setting 2

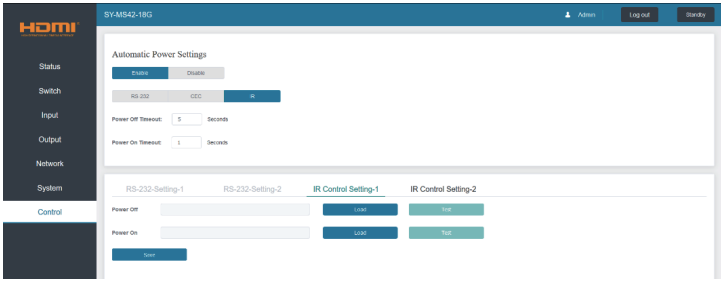

This page requires that the IR commands are available in plain text files using the CCF IR code format.

1. Select the desired IR Control Setting tab.

2. Click the Load button to load the respective IR command. If the display device only support a power toggle IR command, then use the same file for both the Power On and Power Off modes.

3. Use the Test button to confirm that the command functions.

4. Click the Save button to save both IR commands to the Matrix.

# **8. ASCII control command**

The Matrix also supports ASCII control. You need to a RS-232 phoenix connector male head to RS-232 female head with DB9 serial cable and a RS-232 male head with DB9 to USB male head serial cable. The phoenix connector male head is connected the RS-232 port of the Matrix, and the USB head of the serial cable is connected a PC. Open any of a Serial Command tool on PC such as "Docklight" to send command to control the Matrix. Please see the following connection diagram.

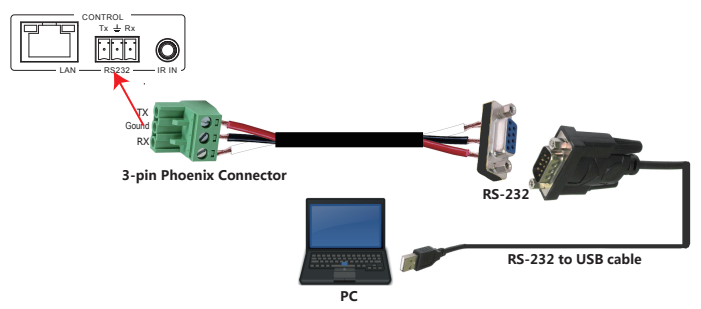

Figure 1: 3-pin phoenix connector to USB

#### **Important:**

- 1. All messages sent to the Matrix must be terminated with an exclamation mark (!). Any carriage return that is present after the end of the command will be ignored.
- 2. All spaces shown in the commands are required.
- 3. All response messages are terminated by a CR/LF sequence.
- 4. When all four inputs are requested by the same command, the response will report each input on a separate line.
- 5. When both outputs are requested by the same command, the response will report each output on a separate line.

The ASCII list about the product is shown as below.

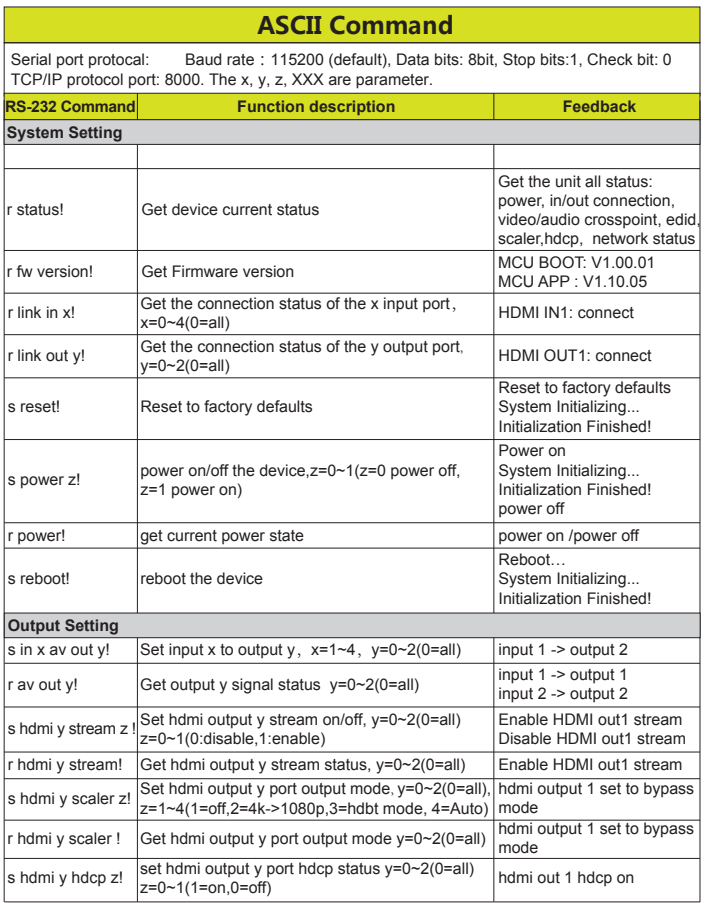

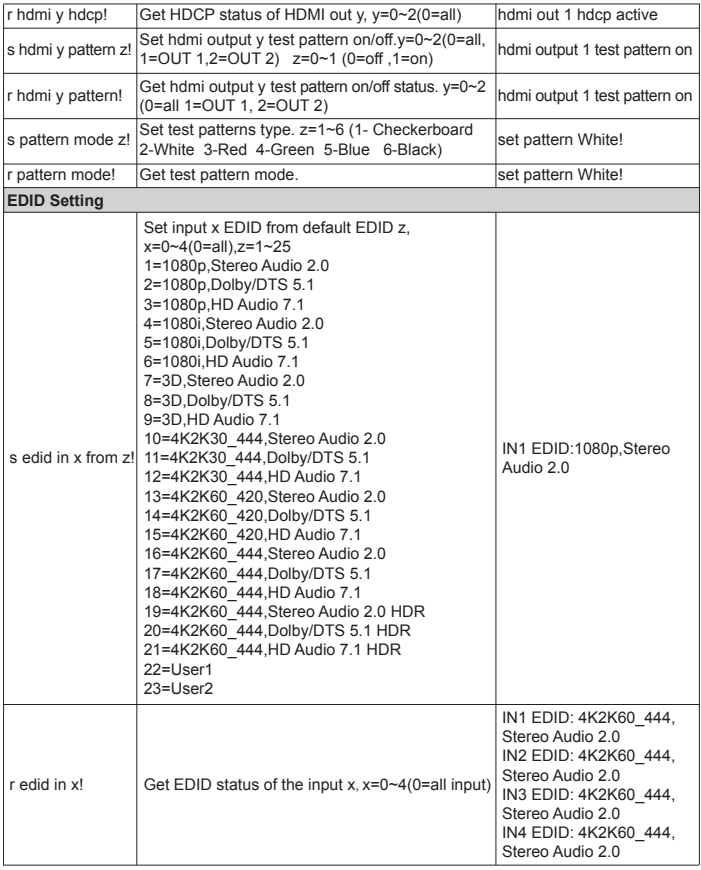

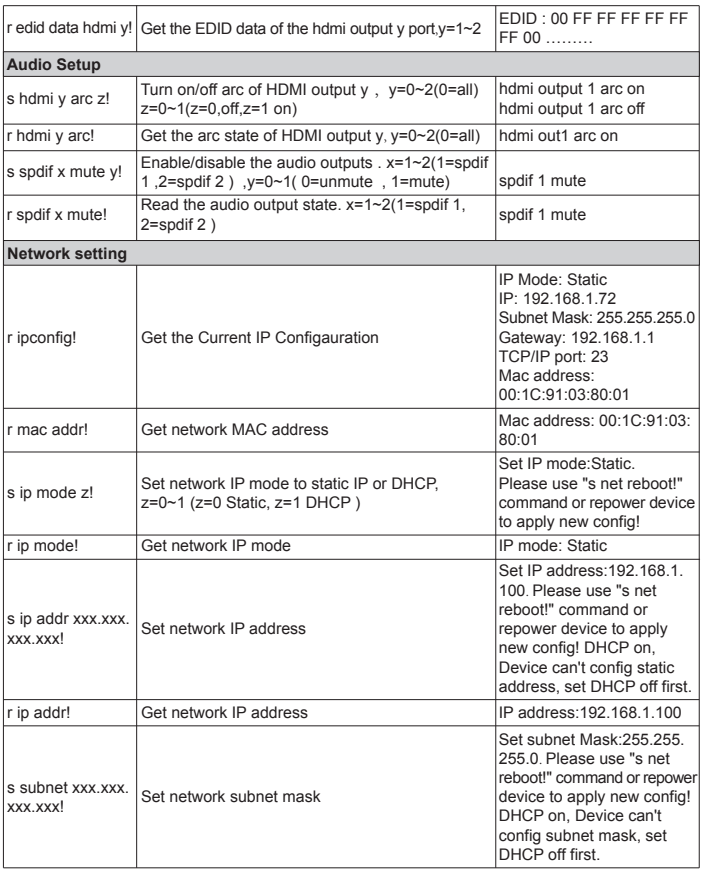

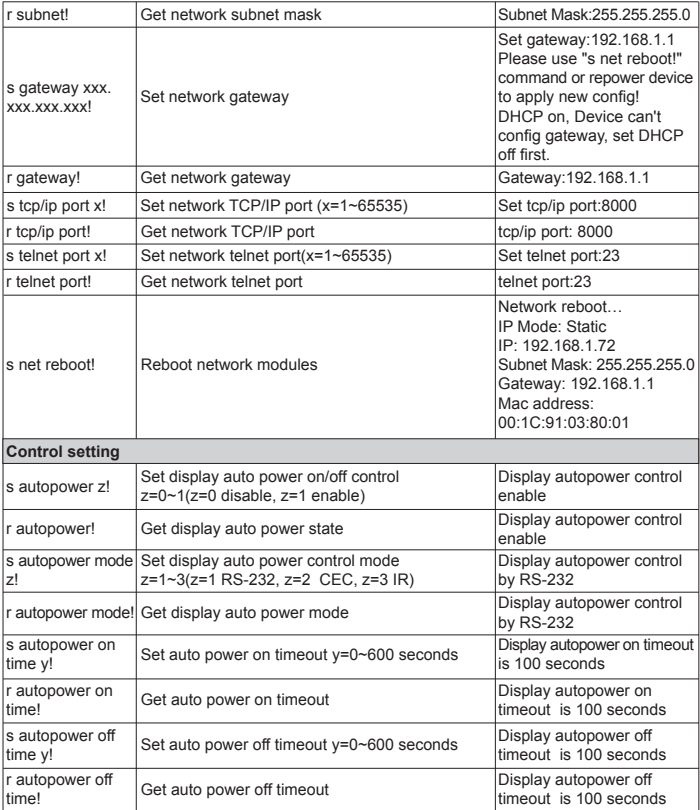

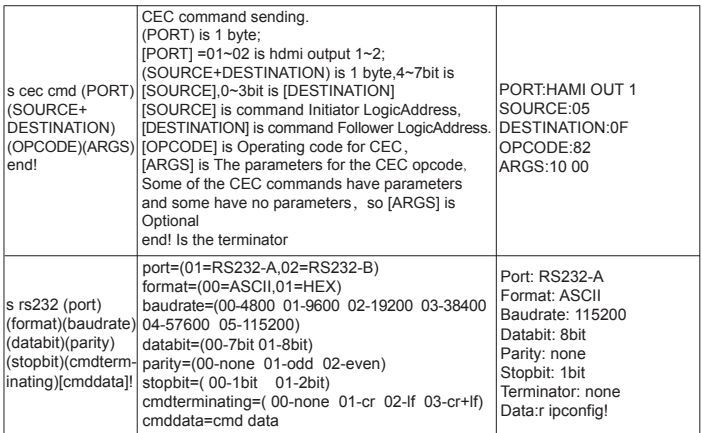

Note that you can send 'RS232 command' to control the Matrix via Serial Command tool. The 'Function description' explains function about the command. The "Feedback" displays whether the command sends success or not and feedback the information you need to.

# **9. Application Example**

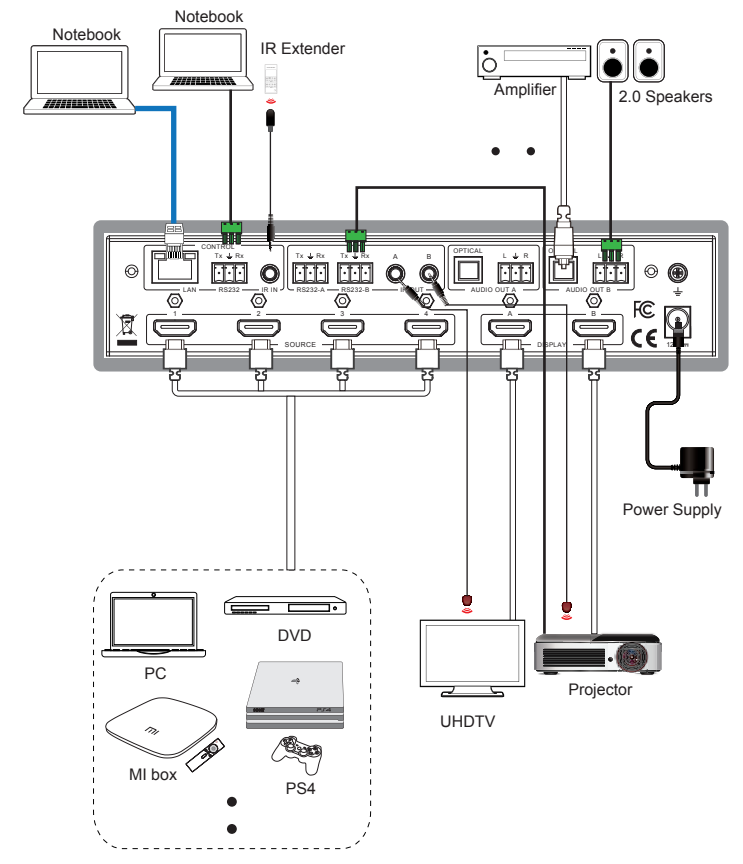

24 / 24